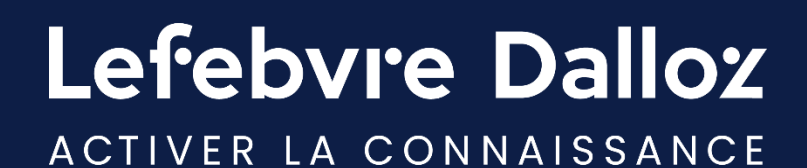

# INNEO NOTAIRE

### Au démarrage de votre abonnement

savoirs compétences efficience  $\bullet\bullet\bullet$ 

# – Connection à INNEO NOTAIRE

## – Création des utilisateurs

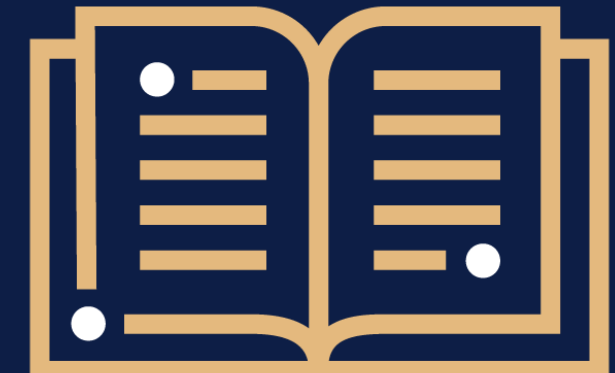

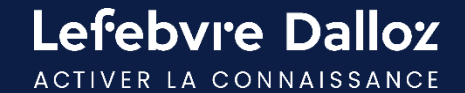

### Se connecter à INNEO NOTAIRE

- L'accès s'effectue depuis **[www.efl.fr](http://www.efl.fr/)** depuis votre navigateur

- Cliquez ensuite sur « **Mon espace abonné** » à droite

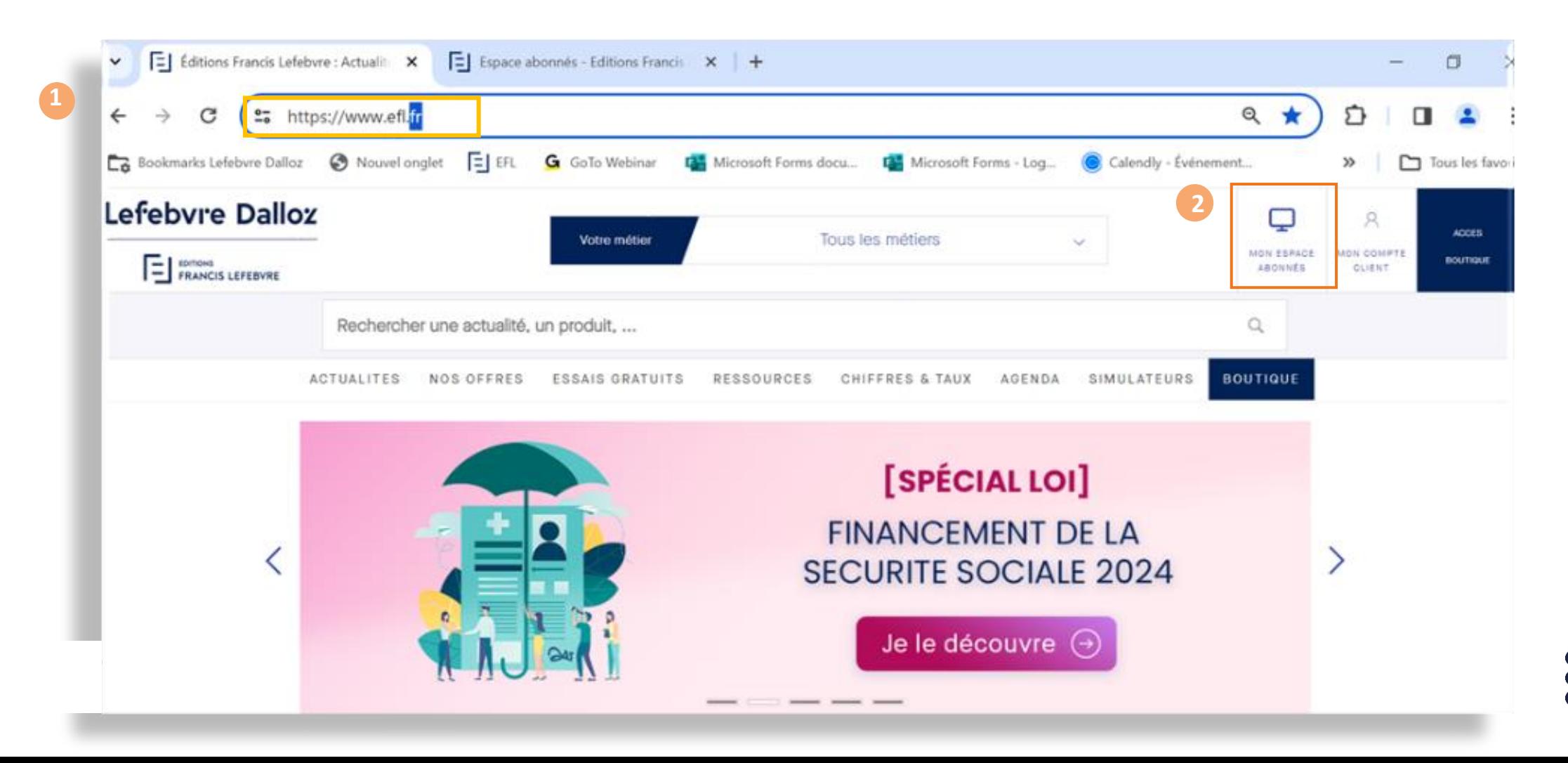

### Se connecter à INNEO NOTAIRE

**3** - Saisissez votre **login** (ou identifiant) **et mot de passe**

Nb : Ils ont été envoyés par mail à l'administrateur dès la mise en place de l'abonnement

**RAPPEL** 

la base est **2 utilisateurs** nommés : 1er code envoyé à l'administrateur après validation de la commande. → Vous allez créer le 2ème code selon la procédure décrite ci-après

Pour accéder à votre abonnement multi-utilisateurs, merci de saisir votre login puis identifiant vous permettant d'utiliser votre espace personnel (dossiers, notes, alertes...) :

#### Connectez-vous

Si vous n'avez pas encore d'identifiant (première connexion), vous devez le créer ci-dessous. Si vous disposez par ailleurs d'un abonnement individuel, vous pouvez y accéder ici.

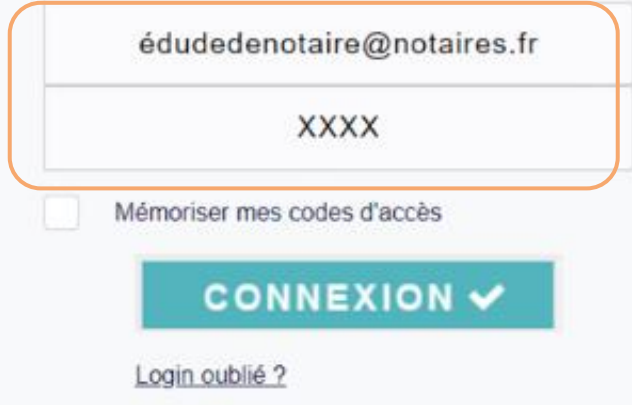

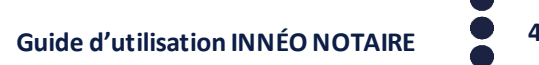

## Créer les utilisateurs

- 1. Cliquez sur le nom du porteur de l'abonnement en haut à droite
- 2. Sélectionnez « Gérez mes utilisateurs »

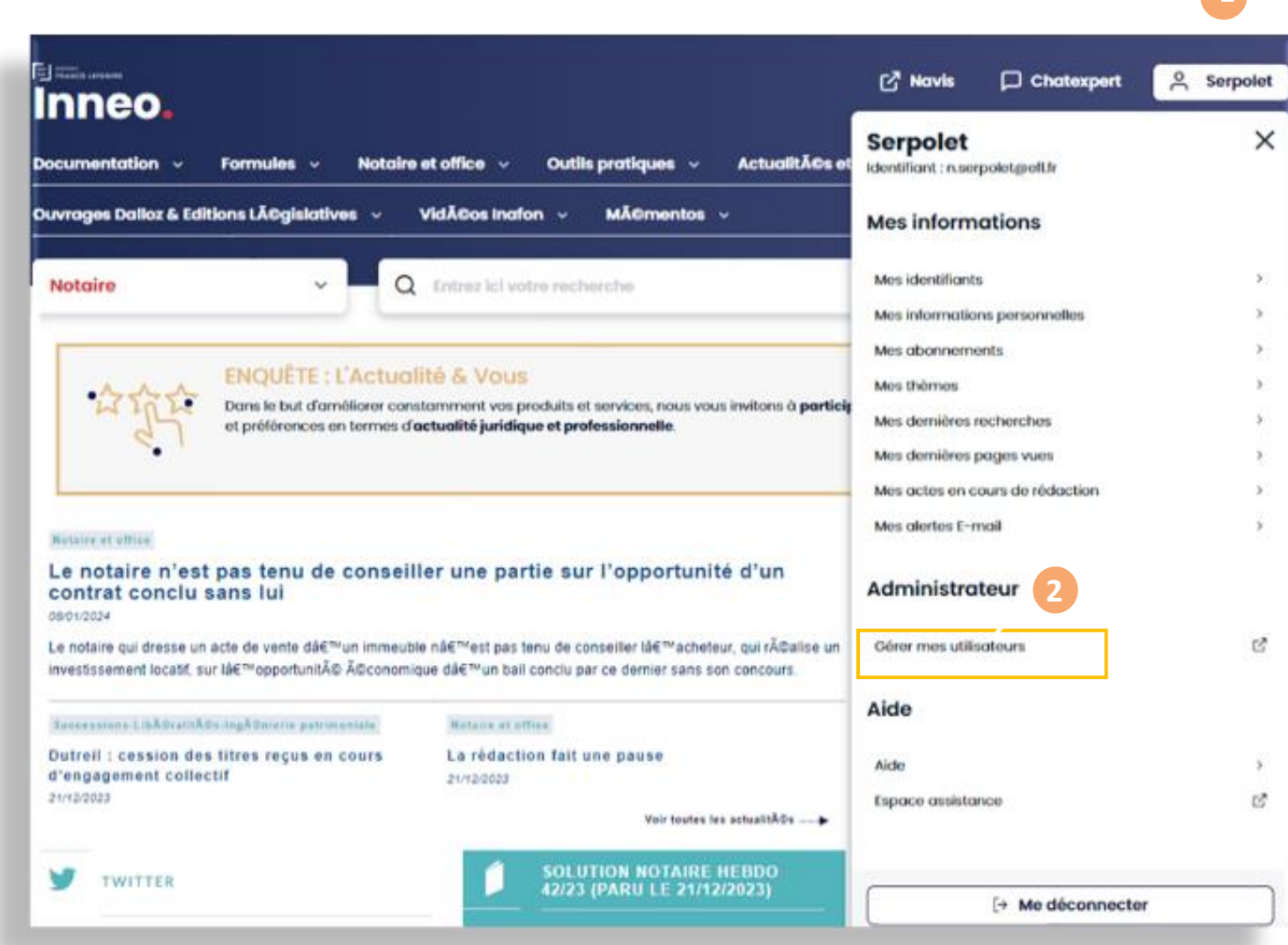

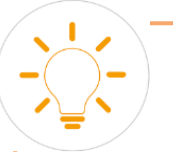

#### **RAPPEL important**

*Seul le « compte-maître », c'est-àdire la personne à qui est rattaché l'abonnement facturé, peut utiliser le module « Gérer les utilisateurs ».*

*C'est le compte maître qui va créer les utilisateurs nécessaires pour son étude.*

*Il peut créer autant d'utilisateurs que son abonnement le lui permet (ex : achat d'un abonnement INNEO Notaire avec une configuration 6* **2** *utilisateurs, création possible de 6 utilisateurs) et donc 6 codes d'accès.*

### Créer vos utilisateurs

Après avoir cliqué sur « gérer mes utilisateurs », vous arrivez sur cet écran « *Mon compte* » Cliquez sur « *Créer un nouvel utilisateur* »

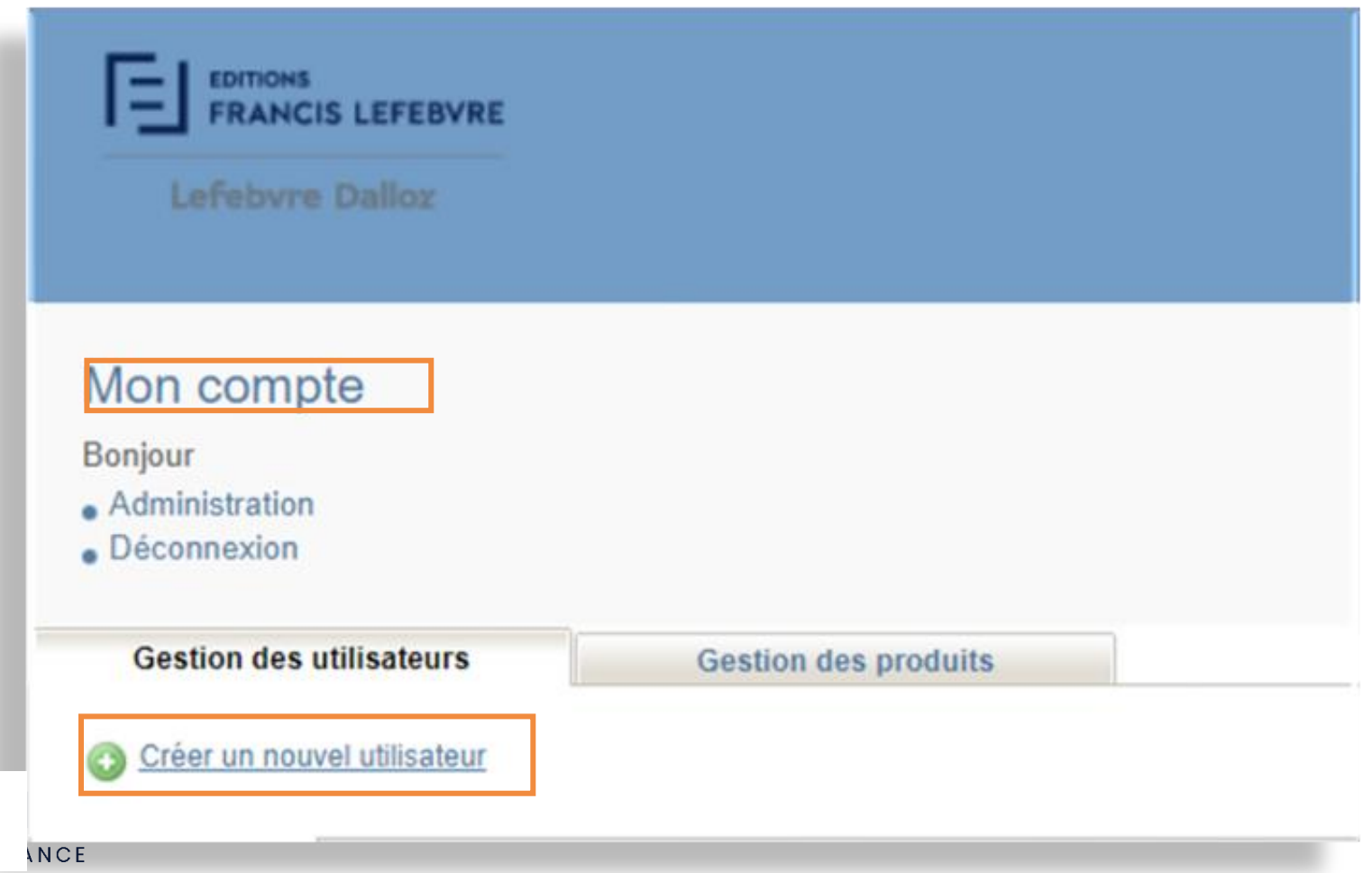

### Créer vos utilisateurs

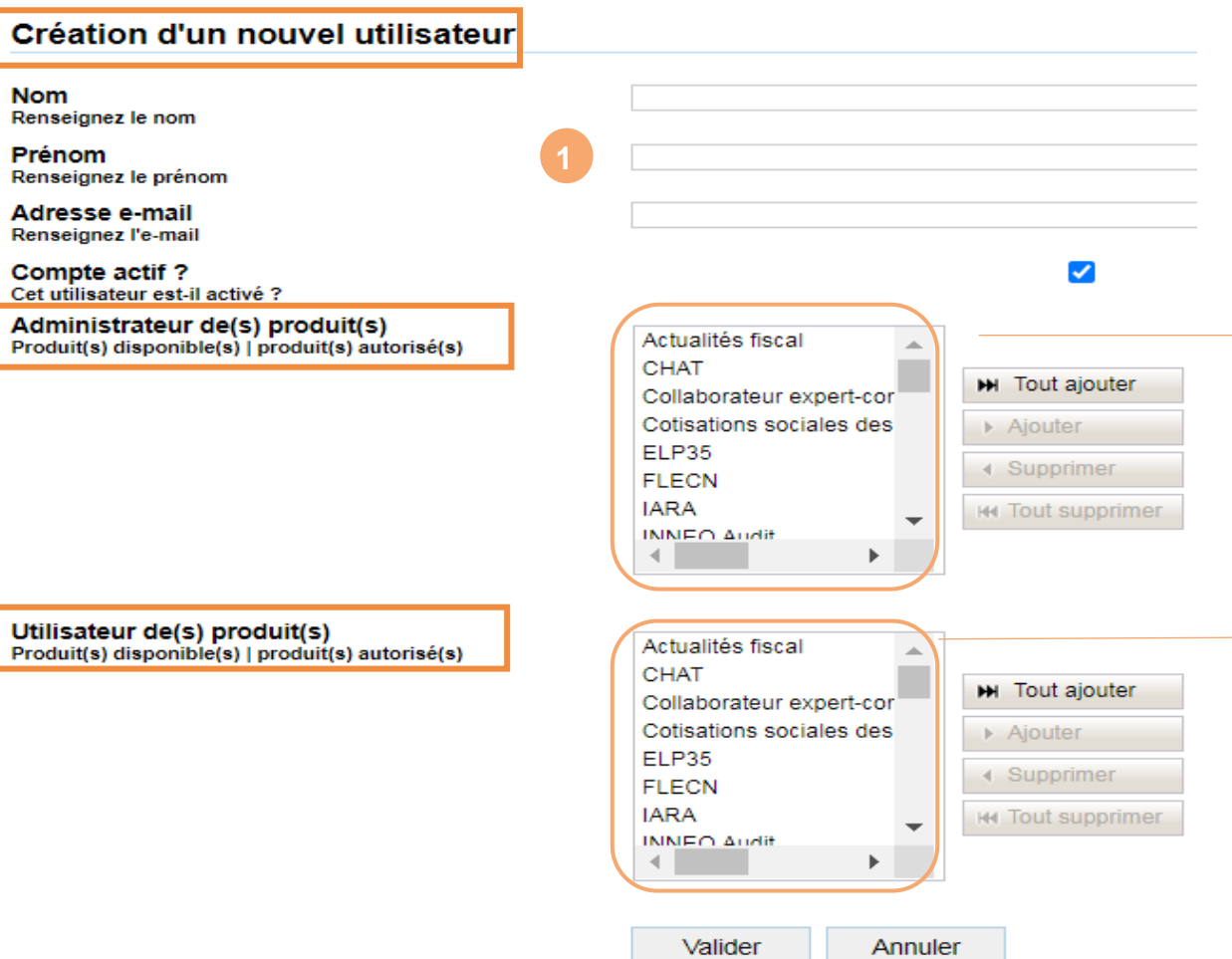

Remplissez les informations relatives à l'utilisateur : **Nom, Prénom, email**

Vous avez 3 possibilités : 1- Donner des droits d'administration : compléter alors le 1er tableau ci-contre « **Administrateur des produits** » 2- Donner des droits d'utilisation : Compléter alors le 2ème tableau ci-contre « **Utilisateur des produits** » 3- Donner des droits à la fois d'administration et d'utilisation : Compléter les 2 tableaux Sélectionner l'abonnement INNEO NOTAIRE + « Tout ajouter» puis Valider

### Contacts utiles

#### Besoin d'informations supplémentaires ?

**N° de téléphone unique : 01 83 10 10 10 (Service Relations Client et Hotline)**

**E-mail : [pem-produits@lefebvre-dalloz.fr](mailto:pem-produits@lefebvre-dalloz.fr)**

#### Pour suivre l'actualité

Pour recevoir **« La Quotidienne » [www.efl.fr](http://www.efl.fr/)** Pour rejoindre notre communauté sur **[Twitter](https://twitter.com/SolNotHebdo)** Pour rejoindre notre communauté sur **[Linkedin](https://fr.linkedin.com/showcase/editions-francis-lefebvre-notaires)**

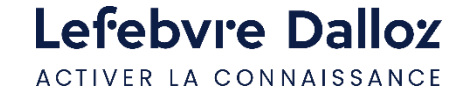

# Lefebvre Dalloz

ACTIVER LA CONNAISSANCE